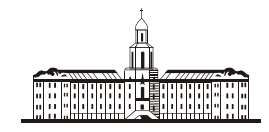

*Procu<del>ur</del>aa* G

РОССИЙСКАЯ АКАДЕМИЯ НАУК

**ИНСТИТУТ ПРОБЛЕМ БЕЗОПАСНОГО РАЗВИТИЯ АТОМНОЙ ЭНЕРГЕТИКИ**

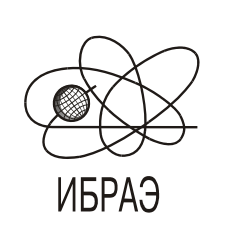

RUSSIAN ACADEMY OF SCIENCES

**NUCLEAR SAFETY INSTITUTE**

Препринт ИБРАЭ № IBRAE-2015-03 Preprint IBRAE-2015-03

**A. E. АКСЕНОВА, А. А. КОРОТКОВ, В. А. ПЕРВИЧКО, И. В. РОМЕРО РЕЙЕС, В. В. ЧУДАНОВ**

# **ГЕОМЕТРИЧЕСКИЙ РЕДАКТОР GEOMETRY\_EDITOR ДЛЯ ВЫЧИСЛИТЕЛЬНОГО МОДУЛЯ CONV-3D**

2015 2015

Москва Moscow

#### УДК 519.6

Аксенова A.E., Коротков А.А., Первичко В.А., Ромеро Рейес И.В., Чуданов В.В. ГЕОМЕТРИЧЕСКИЙ РЕДАКТОР GEOMETRY\_EDITOR ДЛЯ ВЫЧИСЛИТЕЛЬНОГО МОДУЛЯ CONV-3D/V2. Препринт № IBRAE-2015-03. Москва: ИБРАЭ РАН, 2015. — 40 с. — Библиогр.: 12 назв. — 112 экз.

#### Аннотация

В работе представлено программное обеспечение GEOMETRY\_EDITOR, которое позволяет быстро строить трехмерную геометрическую модель без использования современных САПР, а также строить для этой модели расчетную сетку. В документе представлен графический пользовательский интерфейс (GUI) геометрического редактора и особенности построения с его помощью геометрических областей и расчетных сеток, необходимых для проведения вычислительных экспериментов. Геометрический редактор является одной из составляющих системы подготовки геометрических данных для CFD модуля CONV-3D, предназначенного для анализа и обоснования безопасности АЭС.

©ИБРАЭ РАН, 2015

#### Abstract

Aksenova A.E., Korotkov A.A., Pervichko V.A., Romero Reyes I.V., Chudanov V.V. Geometric editor GEOMETRY\_EDITOR for computing modules CONV-3D/V2. Preprint № IBRAE-2015-03. Moscow: Nuclear Safety Institute, 2015. - 40 p. - Bibliography: 12 refs.

The paper presents the software GEOMETRY\_EDITOR which allows you to quickly build a three-dimensional geometric model without the use of modern CAD, as well as to build computational grid for this model. The document presents a graphical user interface (GUI) editor and features constructing with its help of geometric areas, and computational grids which required for the computational experiments. Geometric editor is a one component of the system of preparing input data for CFD module CONV-3D for the analysis of the safety and NPP.

## Геометрический редактор GeometryEditor для вычислительного модуля CONV-3D

А.Е. Аксенова, А. А. Коротков, В. А. Первичко, И. В. Ромеро Рейес, В. В. Чуданов

ФЕДЕРАЛЬНОЕ ГОСУДАРСТВЕННОЕ БЮДЖЕТНОЕ УЧРЕЖДЕНИЕ НАУКИ ИНСТИТУТ ПРОБЛЕМ БЕЗОПАСНОГО РАЗВИТИЯ АТОМНОЙ ЭНЕРГИИ РОССИЙСКОЙ АКАДЕМИИ НАУК 115191, Москва, ул. Б. Тульская, 52 тел.: (495) 955-22-34, факс: (495) 958-11-51, эл. почта: chud@ibrae.ac.ru

## Оглавление

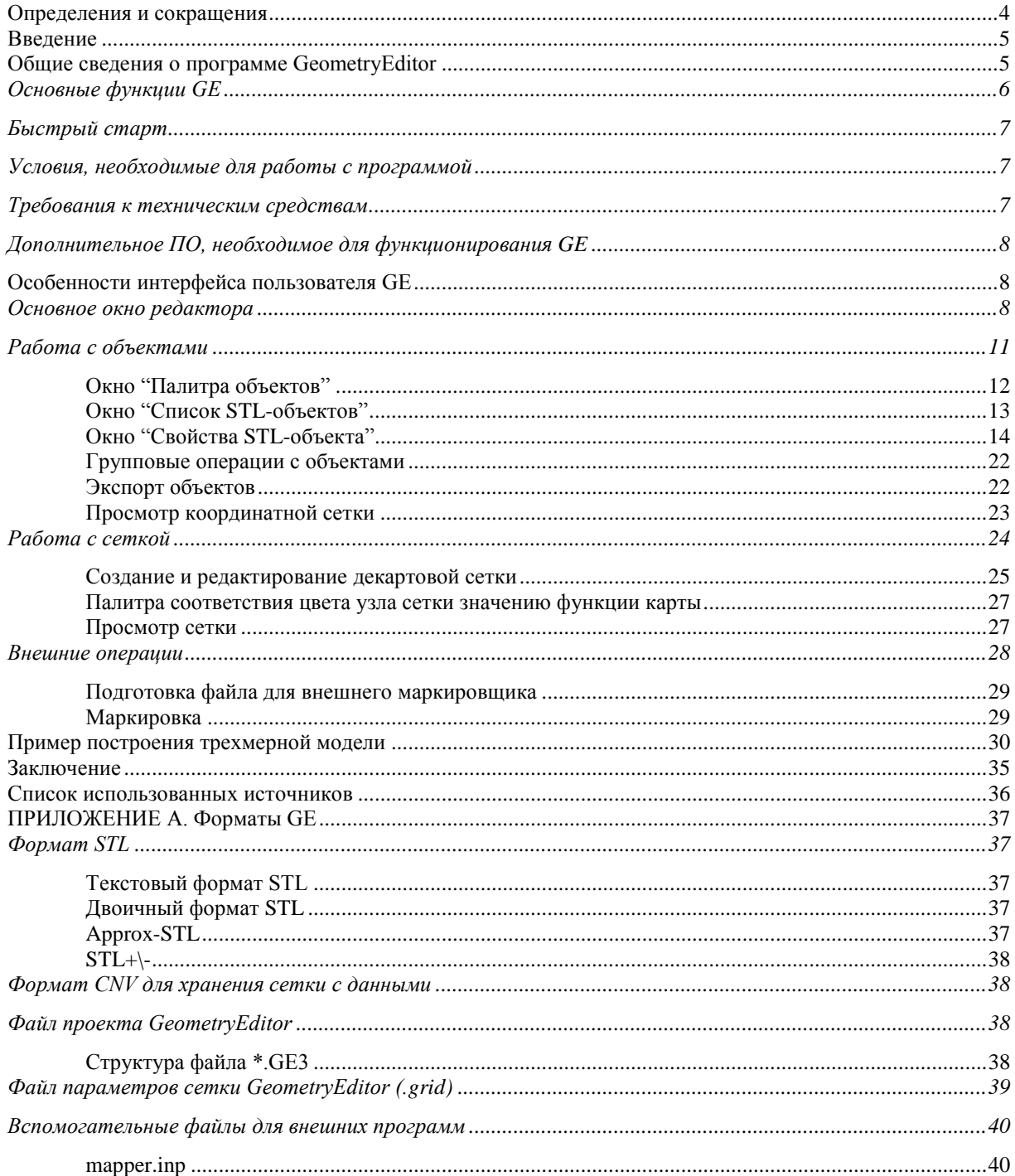

<span id="page-3-0"></span>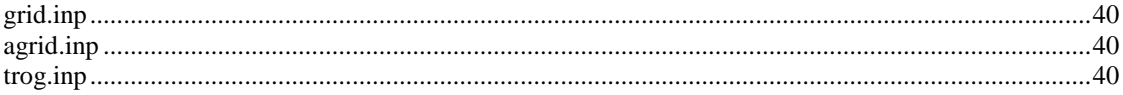

## Определения и сокращения

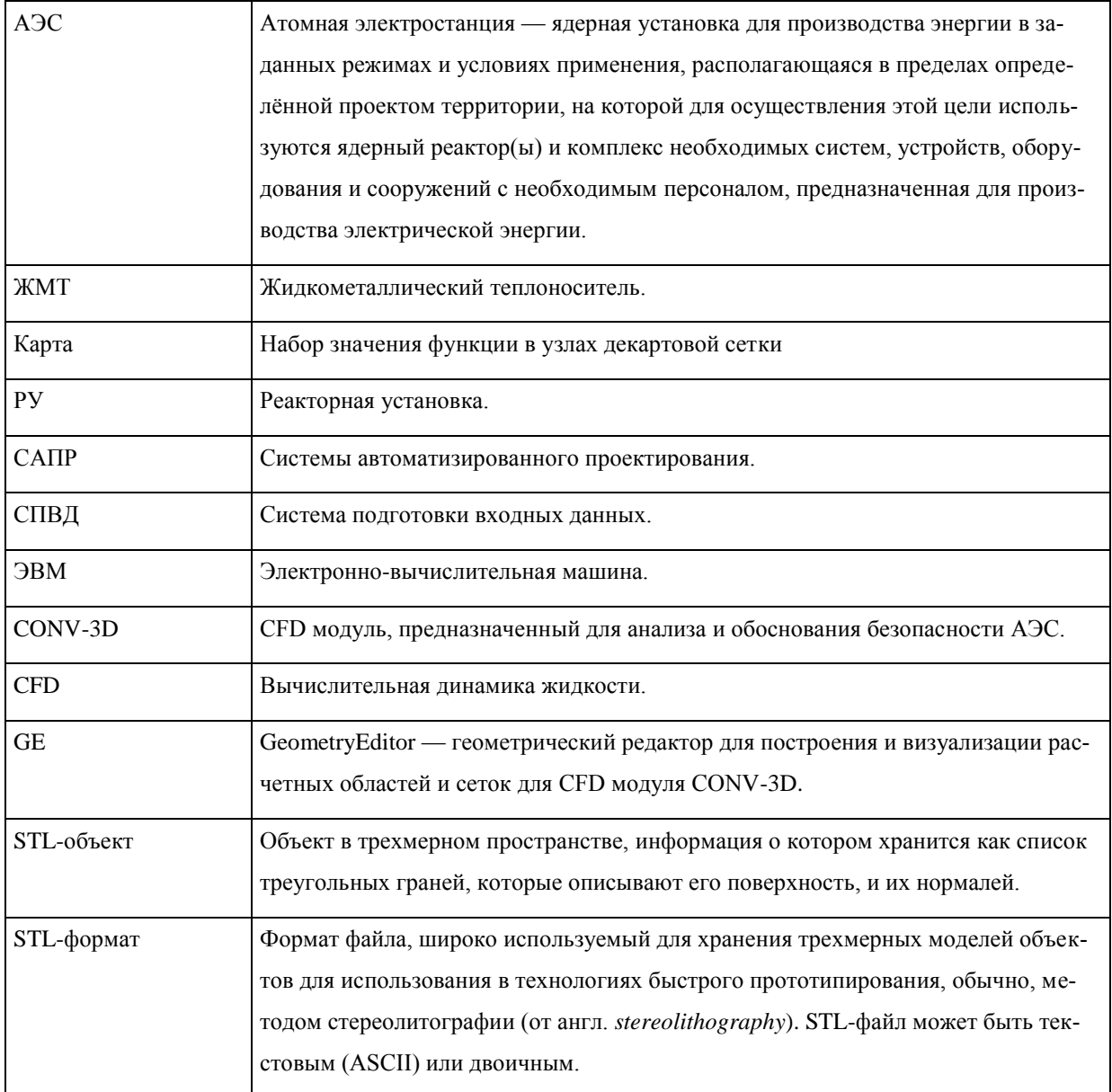

## <span id="page-4-0"></span>Введение

Одним из возможных способов оптимизации управленческих решений, при анализе работы действующих и проектировании новых АЭС, является численное моделирование с использованием современных компьютерных технологий. В этой связи актуальным является разработка геометрического редактора для подготовки и визуализации геометрических моделей.

Применение динамических легко управляемых трехмерных моделей в процессе планирования и управления ситуациями на АЭС существенно повышает эффективность прогнозирования, сокращает трудозатраты вычислителей [1-5]. Создание трехмерных динамических моделей в среде современных САПР трудоемко и не обеспечивает в реальных условиях оперативное решение прикладных задач при отсутствии под рукой нужных геометрических моделей. При этом большая часть специалистов, занимающихся СFD расчетами в сложных прикладных задачах, не владеет навыками работы в САПР.

При моделировании важных прикладных тепло и гидродинамических задач для оценки эксплуатационных рисков часто требуется проведение детальных расчетов для простых геометрических форм, не привлекая к рассмотрению геометрически сложные элементы реакторной установки. Соответственно становится актуальным вопрос о программном обеспечении, позволяющем быстро построить трехмерную геометрическую модель без использования современных САПР. А главное построить для этой модели расчетную сетку.

В документе представлен графический пользовательский интерфейс (GUI) геометрического редактора и особенности построения с его помощью геометрических областей и расчетных сеток, необходимых для проведения вычислительных экспериментов. Детали можно также найти в [6-10].

Геометрический редактор является одной из составляющих системы подготовки геометрических данных для CFD модуля CONV-3D, предназначенного для анализа и обоснования безопасности АЭС, в том числе для РУ на быстрых нейтронах с ЖМТ и ориентированного для проведения расчетов на петафлопсные ЭВМ [11, 12].

В настоящий момент в мире не существует универсального программного продукта, который предоставил бы инженеру единообразный интерфейс для подготовки входных данных для тепло и гидродинамических расчетных кодов, включающих как вычислительную геометрию и расчетные сетки, так и задание граничных условий. В связи с возникшей необходимостью была разработана концепция системы автоматического построения расчетных областей и сеток и задания вычислительного сценария, получившая сокращенное название названия - СПВД - система подготовки входных данных. СПВД для СFD модуля CONV-3D включает в себя геометрический редактор GeometryEditor для построения расчетных областей и вычислительных сеток и редактор задания вычислительных сценариев EditInp.

Данный документ предназначен для ознакомления пользователей CFD модуля CONV-3D с особенностями геометрического редактора по построению геометрических областей и расчетных сеток, необходимых для проведения вычислительных экспериментов.

## <span id="page-4-1"></span>Общие сведения о программе GeometryEditor

Программа GeometryEditor (GE) представляет собой интерактивную систему построения сложных вычислительных областей и сеток в режиме online без привлечения современных САПР для CFD модуля CONV-3D.

Исходные тексты геометрического редактора написаны на языке C# в среде Microsoft VisualStudio 2012.

Геометрический редактор в составе специализированного программного модуля для моделирования задач гидродинамики в замкнутых областях и моделирования проточных течений предназначен для создания трехмерных геометрических моделей и сеток, для их визуализации и подготовки файлов для передачи в расчетный модуль CONV-3D.

Геометрический редактор позволяет пользователю получить необходимые для работы вычислительного модуля CONV-3D файлы с картой области (mapf3d.cnv) и с расчетной сеткой (grid.inp), примеры приведены в приложении А.

## <span id="page-5-0"></span>**Основные функции GE**

Геометрический редактор предоставляет пользователю следующие возможности:

 создавать трёхмерную геометрию в виде набора объектов или импортирует трёхмерную геометрию в формате STL, построенную пользователем или другими специалистами с помощью САПР;

создавать трёхмерную декартову сетку;

 экспортировать трёхмерные модели объектов в STL-файл (в ASCII и/или бинарном формате);

экспортировать трёхмерную сетку в DAT-файл в формате программы Tecplot.

Программа GE позволяет моделировать сцены из трёхмерных примитивов (объектов), создавать трёхмерную кубическую сетку и размечать ее узлы на предмет принадлежности узлов сетки объему твердотельного объекта.

Функциональные возможности программы включают:

- 1. Создание и/или изменение следующих примитивов:
- параллелепипед;
- призма;
- цилиндр;
- спираль;
- конус;
- пирамида;
- эллипсоид;
- труба;
- загрузка STL-объекта произвольной формы из файла.
- 2. Создание трехмерной декартовой сетки, определенной следующими параметрами:
- габариты охватывающего параллелепипеда в физическом пространстве;
- размерность сетки по каждому из индексов, направленных вдоль осей координат;

 разбиение сетки на фрагменты, внутри которых имеется возможность задавать параметры сгущения сетки, минимальный шаг, количество узлов во фрагменте. Изменение шага сетки вблизи особенностей объектов трёхмерной модели позволяет получать более точный результат вычислений на данной сетке без увеличения количества узлов и времени счета.

3. Программа позволяет непосредственно оперировать трехмерными объектами сцены:

 выбирать объект с помощью мыши, как на изображении сцены, так и в списке объектов сцены;

перемещать по сцене объекты мышью;

 управлять изображением сцены (камерой) – сдвигать в трехмерном физическом пространстве, вращать, приближать (менять масштаб изображения).

4. Программа позволяет осуществлять визуальный контроль качества задания функций в узлах трехмерной сетки, просматривая ее по слоям и отображая узлы различными цветами в соответствии со значениями функции, заданной в них (например, принадлежность к объему твердотельного объекта).

Кроме перечисленных выше функций, GE позволяет:

раскрашивать поверхности трехмерных объектов цветом;

 управлять списком объектов (редактирование, удаление, дублирование, выравнивание объектов);

изменять положение объектов при помощи мыши;

 осуществлять операции с отдельными объектами и группами объектов при помощи буфера обмена;

масштабировать изображения со всеми объектами;

 сохранять геометрию в файлах с расширением ge3 (формат файла GE для возврата к работе с построенной ранее геометрией).

#### <span id="page-6-0"></span>**Быстрый старт**

Простейшая схема работы с редактором включает следующие шаги:

- 1. запустить редактор (geometryeditor3.exe)или воспользоваться ярлыком GeometryEditor в меню пуск;
- 2. построить геометрию, используя набор встроенных геометрических объектов или внешние STL объекты;
	- 3. перейти к пункту меню Вид \* Редактор сетки;

4. задать размеры сетки: параметры (шаг сетки) задаются вдоль каждой из осей (X, Y, Z) независимо. Имеется возможность разделить сетку на фрагменты и указать параметры (кол-во узлов, шаг между узлами) для каждого из фрагментов. Разделения результирующей сетки на независимые блоки не происходит, в результате будет создан один блок сетки;

5. сохранить построенные модель и сетку, воспользовавшись меню Файл \* Сохранить проект;

6. запустить маркировщик сетки. Результат работы маркировщика, файл mapf3d.cnv, будет помещен в папку "GE", расположенную в той же папке, где был сохранен файл проекта;

7. результат маркировки и построения сетки можно посмотреть с помощью GE, открыв mapf3d.cnv файл командой Файл \* Импорт карты, затем включить просмотр сетки, воспользовавшись пунктом меню Вид \* Сетка. В открывшемся окне следует выбрать сечение сетки и номер индекса слоя сетки по данной оси (X, Y, Z);

#### <span id="page-6-1"></span>**Условия, необходимые для работы с программой**

Для корректной работы геометрического редактора пользователь должен иметь установленной операционную систему Windows, установленный пакет Microsoft Framework.NET 4.5.

Все операции, связанные с копированием файлов программы GeometryEditor на компьютер пользователя, выполняются установщиком – программой «GeometryEditor\_Setup.exe».

#### <span id="page-6-2"></span>**Требования к техническим средствам**

Для эффективного функционирования геометрического редактора рекомендуется его использование на персональном компьютере с процессором не ниже Core i3.

Объем оперативной памяти − не ниже 2 Гб, рекомендуемый объем − 6 Гб.

Объем свободного дискового пространства − не ниже 1 Гб, рекомендуемый − 5 Гб.

Процессор − частота не ниже 2 ГГц.

Монитор - рекомендуется использовать монитор поддерживающий разрешение не ниже 1280 х 1024. Видеокарта − видеоподсистема (видеокарта) компьютера должна обеспечивать аппаратное ускорение 3D-графики. Драйверы видеокарты должны быть обновлены до последней версии и поддерживать программный интерфейс OpenGL.

Клавиатура − стандартная клавиатура, специальных требований не предъявляется.

Мышь - стандартный манипулятор мышь, особых требований не предъявляется.

#### <span id="page-7-0"></span>Дополнительное ПО, необходимое для функционирования GE

Для корректной работы программы необходим компьютер под управлением ОС Windows XP SP 3 / Windows 7 / Windows 8 / Windows 8,1, оснащенный видеокартой с поддержкой OpenGL. Наличие Microsoft Framework.Net 4.5 и выше.

Для визуализации файлов в формате \*.dat рекомендуется установить ПО

- Techplot: Techplot 10 (Techplot,. Inc.) и выше для win 32 bit.
- <span id="page-7-1"></span>Для 64 bit версии рекомендуется установить Tecplot 360.

## Особенности интерфейса пользователя GE

Как уже отмечалось выше, геометрический редактор предназначен для создания трехмерных геометрических моделей, сеток, их визуализации и подготовке файлов mapf3d.cnv и grid.inp для передачи в расчетный модуль в составе специализированного программного комплекса моделирования задач гидродинамики в замкнутых областях и моделирования проточных течений.

Основные элементы интерфейса программы GE включают:

главное окно редактора с изображением модели из произвольно задаваемой точки обзора;

окно "Палитра объектов", позволяющее создавать геометрические примитивы и импортировать внешние STL-объекты;

окно "Список STL-объектов", отображающее иерархию и основные свойства объектов, составляющих модель;

окно "Свойства STL-объекта", предоставляющее возможность редактирования всех доступных свойств выбранного объекта;

- окно "Редактор сетки", позволяющее создавать/редактировать расчетную сетку;
- окно "Сетка", позволяющее визуализировать и скрывать сетку;
- окно "Редактор палитры", управляющее визуализацией карты объектов;  $\overline{\phantom{a}}$

окно "Внешние операции", позволяющее подготовить набор файлов, необходимых для разметки сетки

Рассмотрим подробнее отдельные элементы интерфейса GE.

#### <span id="page-7-2"></span>Основное окно редактора

Основное окно редактора состоит из главного вида, меню, панели инструментов и статусной строки (см. Рисунок 1).

![](_page_8_Picture_0.jpeg)

#### Рисунок 1. Основное окно GeometryEditor. Главный вид

Область главного вида содержит изображение трехмерной расчетной области и, также, позволяет управлять изображением (изменять угол поворота, масштаб) и изображенными объектами (выбирать, перемещать и т.п.). Главный вид отображает редактируемую модель. Доступные режимы: режим трехмерного отображения и режим ортогональных проекций.

Главное меню включает в себя следующие управляющие элементы, смотри таблицу 1.

![](_page_8_Picture_27.jpeg)

![](_page_8_Picture_28.jpeg)

![](_page_9_Picture_251.jpeg)

Панель инструментов GE включает в себя следующие управляющие элементы, смотри таблицу 2.

![](_page_9_Picture_252.jpeg)

## **Таблица 2 — Управляющие элементы (кнопки) панели инструментов GE**

![](_page_10_Picture_241.jpeg)

## <span id="page-10-0"></span>**Работа с объектами**

Работа с объектами осуществляется в главном окне редактора. Для совершения операции над существующим объектом его необходимо выбрать. Объект можно выбрать один из следующих способов:

– Щелкнуть левой кнопкой мышью на изображении объекта. Допускается выбор нескольких объектов. Для этого необходимо нажать клавишу <Ctrl> и, не отпускаю её, кликнуть на выбираемых объектах.

– Выбрать несколько строк в окне "Список STL-объектов"

– Выбрать объект из списка в окне "Свойства STL-объекта"

Снять выделение со всех выбранных объектов (отказаться от выбора объектов) можно щелкнув правой кнопкой мыши в любой точке Главного вида.

Масштаб изображения объектов автоматически устанавливается программой и может быть выбран вручную. Автоматически масштаб размеров сцены устанавливается по габаритам объектов (для каждой из трех проекций выбираются точки, принадлежащие объектам, с минимальным и максимальным значением).

При добавлении\удалении или включении\выключении объекта, перерасчет размеров сцены и изменение положения камеры производится автоматически.

#### <span id="page-11-0"></span>**Окно "Палитра объектов"**

Окно "Палитра объектов" предназначено для добавления (построения) новых примитивов и импорта STL-файлов в главный вид GE. Вид окна показан на Рисунке 2.

Для открытия окна "Палитра объектов" следует воспользоваться пунктом меню "Вид" > "Палитра

![](_page_11_Picture_126.jpeg)

объектов" или кнопкой на панели инструментов.

#### **Рисунок 2. Окно "Палитра объектов"**

Окно "Палитра объектов" позволяет добавлять в расчетную область объекты следующих типов:

1. STL-объект из внешнего файла: для этого следует щелкнуть в окне кнопку <Внешний STL> и указать имя файла, из которого следует провести импорт объекта. Объект будет добавлен в расчетную область и его координаты будут соответствовать координатам узлов STL-поверхности, содержащихся в указанном файле.

2. Конус, параллелепипед, пирамида, призма, эллипсоид, цилиндр, труба, спираль: для добавления этих объектов следует щелкнуть соответствующую кнопку в окне "Палитра объектов". Указанный объект будет создан с центром в точке с координатами (0;0;0). Примеры создаваемых объектов приведены на Рисунке 3.

![](_page_12_Picture_0.jpeg)

#### **Рисунок 3. Примеры объектов**

После создания объект будет отображён на Главном виде GE и выбран. Информация об объекте появиться в окнах "Список STL-объектов" и "Свойства STL-объекта".

#### <span id="page-12-0"></span>**Окно "Список STL-объектов"**

Окно "Список STL-объектов" предназначено для отображения и редактирования основных свойств объектов: выделения и удаления объектов. Пример окна показан на Рисунке 4. Открыть окно можно вос-

пользовавшись пунктом меню "Вид" > "Список объектов" или кнопкой  $\mathbf{H}_{\bullet}$  на панели инструментов. В каждой строке списка содержится информация о порядковом номере, материале и активности объекта.

![](_page_12_Picture_6.jpeg)

#### **Рисунок 4. Окно "Список объектов"**

Для изменения атрибута "Активность" одного объекта следует щёлкнуть мышкой по строке с именем выбранного объекта списка дважды.

Для изменения атрибута "Активность" сразу нескольких объектов (например, необходимо скрыть несколько объектов, не удаляя их из памяти GE) следует выделить несколько объектов, нажав клавишу <Ctrl> и щелкнув мышкой на объектах, а затем воспользоваться правой кнопкой мыши для вызова контекстного меню, позволяющего включить/выключить выбранные объекты. Вид окна при групповом выделении объектов показан на Рисунке 5.

![](_page_13_Picture_131.jpeg)

#### **Рисунок 5. Контекстное меню окна "Список объектов"**

Для изменения порядкового номера объекта предусмотрены кнопки-стрелки, расположенные под списком. Для изменения порядкового номера одного объекта следует выбрать строку с именем выбранного объекта списка и щёлкнуть по кнопке-стрелке , если мы хотим перенести объект в конец общего списка, или по кнопке-стрелке , если мы хотим перенести объект в начало списка. Если требуется перенести объект вверх или вниз по списку на значительное количество пунктов, опция «Перенести в списке» контекстного меню позволяет задать номер строки, на которую должен быть перемещён объект.

Выбрав объект (или объекты), имеется возможность экспортировать их в общепринятый формат «DAT» программы Tecplot.

#### <span id="page-13-0"></span>**Окно "Свойства STL-объекта"**

Окно "Свойства STL-объекта" предназначено для отображения и редактирования всех доступных свойств объектов, которые были добавлены пользователем в главный вид через окно "Палитра объектов".

Для открытия окна "Свойства STL-объекта" следует воспользоваться пунктом меню "Вид" > "Свой-

ства объекта" или кнопкой на панели инструментов. [Рисунок 6](#page-14-0) показывает пример окна "Свойства STL-объекта" для объекта «спираль». Окно "Свойства STL-объекта" приведено на рисунке 6 и включает в себя следующие элементы управления, перечисленные в таблице 3.

| Название управляющего<br>элемента окна | Расшифровка назначения управляющего элемента окна                                                                                                    |
|----------------------------------------|----------------------------------------------------------------------------------------------------|
| Список объектов                        | Содержит список всех объектов сцены, позволяет выбрать объект для ре-<br>дактирования.                                                                                                    |
| Таблица свойств                        | Список доступных свойств объектов; общие свойства для всех объектов:<br>имя, координаты (x,y,z), поворот вокруг осей (x,y,z), видимость, прозрач-<br>ность, цвет, материал (см. таблицу 4). |
| Кнопка <Удалить>                       | Удалить объект(ы), свойства которого (которых) отображаются в данный<br>момент.                                                                                                    |

**Таблица 3** *—* **Управляющие элементы окна "Свойства STL-объекта"**

В таблице свойств объекта (см. таблицу 3, строка 2) можно выделить общие свойства для всех объектов, которые суммированы в таблице 4.

![](_page_14_Picture_107.jpeg)

![](_page_14_Picture_108.jpeg)

![](_page_14_Picture_109.jpeg)

<span id="page-14-0"></span>**Рисунок 6. Окно "Свойства STL-объекта"**

Помимо общих свойств объекта, каждый объект имеет дополнительные свойства, которые будут упомянуты ниже и иллюстрированы для каждого объекта соответствующим рисунком.

Перекрестьем отмечены рабочие центры объектов. Рабочий центр объекта – точка, по которой осуществляется позиционирование объекта на сцене и относительно которой происходит его вращение. По умолчанию, выбранный объект будет создан с центром в точке с координатами (0;0;0). Импортированные STL-объекты, а также конус, параллелепипед, пирамида, призма, эллипсоид имеют рабочий центр, совпадающий с центром описывающего их параллелепипеда. Рабочий центр цилиндра и трубы находится в центре оси вращения.

Геометрический примитив Конус/Усеченный конус (см. Рисунок 7) наделен дополнительными свойствами:

- Радиус 1 Радиус нижней окружности;
- Радиус 2 Радиус верхней окружности;
- Высота Высота конуса;
- Точность 1 Количество узлов, по которым строятся окружности.

![](_page_15_Figure_7.jpeg)

#### **Рисунок 7. Окно "Свойства STL-объектов" для конуса**

Геометрический примитив Параллелепипед (см. Рисунок 8) наделен дополнительными свойствами:

Длина / Ширина / Высота – Размеры параллелепипеда.

![](_page_16_Figure_0.jpeg)

**Рисунок 8. Окно "Свойства STL-объектов" для параллелепипеда**

Геометрический примитив Пирамида (см. Рисунок 9) наделена дополнительными свойствами:

Длина / Ширина / Высота − Размеры пирамиды.

![](_page_16_Figure_4.jpeg)

**Рисунок 9. Окно "Свойства STL-объектов" для пирамиды**

Геометрический примитив Призма (см. Рисунок 10) наделена дополнительными свойствами:

- Радиус 1 − Радиус окружности, описанной вокруг основания призмы;
- Высота − Высота призмы;

 Смещение по X/Y − Смещение верхнего основания относительно нижнего основания в плоскости XOY;

Число вершин − Количество вершин в основании призмы.

Геометрический примитив Эллипсоид (Сфера) (см. Рисунок 11) наделен дополнительными свойствами:

Радиус 1 / 2 / 3 – Полуоси эллипсоида;

Точность 1/2 – Количество узлов, используемых для построения эллипсоида;

 Центрировать – Есть возможность центрировать, тогда из списка следует выбрать Да. По умолчанию объект не центрируется.

![](_page_17_Figure_9.jpeg)

**Рисунок 10. Окно "Свойства STL-объектов" для призмы**

![](_page_18_Figure_0.jpeg)

**Рисунок 11. Окно "Свойства STL-объектов" для эллипсоида**

Геометрический примитив Цилиндр (см. Рисунок 12), а также разновидность цилиндра – сектор цилиндра (строится с помощью инструмента цилиндр, см. Рисунок 13) наделен дополнительными свойствами:

Радиус 1 – Радиус основания цилиндра;

Высота – Высота цилиндра;

 Сектор – Сектор цилиндра (в градусах). Задается 360 для цилиндра и по выбору пользователя при рисовании сектора;

 Начальный угол – Начальный угол (в градусах). Задается 0 для цилиндра и по выбору пользователя при рисовании сектора;

Точность – Количество узлов, используемых для построения основания цилиндра;

 Центрировать – Есть возможность центрировать цилиндр, тогда из списка следует выбрать Да. По умолчанию объект не центрируется.

![](_page_19_Figure_0.jpeg)

**Рисунок 12. Окно "Свойства STL-объектов" для цилиндра**

![](_page_19_Figure_2.jpeg)

#### **Рисунок 13. Окно "Свойства STL-объектов" для сектора цилиндра**

Геометрический примитив Труба (см. Рисунок 14), а также её разновидность – сектор трубы (см. Рисунок 15) наделен дополнительными свойствами:

- Внутренний радиус Внутренний радиус трубы;
- Внешний радиус Внешний радиус трубы;
- Высота Высота трубы;

 Сектор – Сектор трубы (в градусах). Задается 360 для трубы и по выбору пользователя при рисовании сектора трубы;

 Начальный угол – Начальный угол (в градусах). Задается 0 для трубы и по выбору пользователя при рисовании сектора;

Точность 1 – Количество узлов, используемых для построения окружностей.

 Центрировать – Есть возможность центрировать трубу, тогда из списка следует выбрать Да. По умолчанию объект не центрируется.

![](_page_20_Figure_7.jpeg)

**Рисунок 14. Окно "Свойства STL-объектов" для трубы**

![](_page_21_Figure_0.jpeg)

#### **Рисунок 15. Окно "Свойства STL-объектов" для сектора трубы**

#### <span id="page-21-0"></span>**Групповые операции с объектами**

Редактор позволяет совершать одновременное изменение свойств целой группы выделенных объектов. Выделение группы объектов можно произвести как из Главного вида Главного окна (удерживая кнопку Ctrl, выделить объекты с помощью левой кнопки мыши), или аналогичным образом из окна ["Список STL-объектов".](mk:@MSITStore:G:/Projects/SIMULA~1/Binaries/Debug/AnyCPU/GEOMET~1.CHM::/compositeeditor.htm) При этом, в списке объектов в окне "Свойства STL-объекта" выделенный пункт выпадающего списка объектов очистится.

В полях таблицы свойств, соответствующих свойствам с равными для всей группы значениями, будут выведены эти значения. Поля, соответствующих свойствам с разными значениями, отобразятся значением "Различные".

При задании (редактировании) значения свойства произойдет изменение данного свойства для всех выделенных объектов.

#### <span id="page-21-1"></span>**Экспорт объектов**

Программа позволяет экспортировать объекты расчетной модели в файлы формата STL, являющегося стандартом отрасли и поддерживающимся большинством трехмерных редакторов и пакетов инженерных программ. Для экспорта объекта в файл воспользуйтесь пунктом меню "Файл" > "Экспорт STL". Окно диалога "Экспорт STL" предназначен для выбора режима экспорта модели (см. Рисунок 16).

![](_page_22_Picture_104.jpeg)

## **Рисунок 16. Окно "Экспорт STL"**

Доступны следующие режимы экспорта, смотри таблицу 5.

![](_page_22_Picture_105.jpeg)

![](_page_22_Picture_106.jpeg)

#### <span id="page-22-0"></span>**Просмотр координатной сетки**

Для упрощения построения модели из предоставляемых программой примитивов и внешних твердотельных STL-файлов, программа предоставляет возможность вывести на экран координатную сетку (см. Рисунок 17).

![](_page_23_Figure_0.jpeg)

#### **Рисунок 17. Координатная сетка**

Для вывода на экран и для отключения координатной сетки (т.н. "миллиметровки") пользователь следует воспользоваться пунктом меню "Вид" \* "Показывать миллиметровку".

Миллиметровка выводится только в режиме изображения проекции сцены на координатные плоскости. Данный режим включается кнопками **панели это в панели инструментов** главного окна.

Линии данной координатной сетки соответствуют координатам осей тех координат, в плоскости которых выведена сцена на экран в данный момент.

#### <span id="page-23-0"></span>**Работа с сеткой**

Одним из целевых назначений Редактора геометрии расчетных областей является подготовка расчетной сетки для вычислительного эксперимента.

#### <span id="page-24-0"></span>**Создание и редактирование декартовой сетки**

Для создания/изменения параметров сетки пользователю следует воспользоваться пунктом меню

"Вид" \* "Редактор сетки" или кнопкой панели инструментов Главного окна. Вид окна "Редактор сетки" показан на рисунке (см. Рисунок 18).

![](_page_24_Picture_52.jpeg)

#### **Рисунок 18. Окно "Редактор сетки"**

Окно "Редактор сетки" предназначено для редактирования структуры неравномерной сетки. Структура неравномерной сетки представляет собой три набора интервалов (по одному для каждой из проекций). Каждый интервал содержит в себе информацию о граничных точках, типе сгущения, количестве узлов и минимальном шаге. Применение измененных свойств сетки для интервала производится автоматически.

В случае использования 32-разрядной операционной системы, общее количество точек сетки не должно превышать 50 000 000 (например, допустимыми являются размеры сетки 1000 \* 1000 \* 50).

Окно "Редактор сетки" содержит следующие управляющие элементы, см. таблицу 6.

![](_page_25_Picture_143.jpeg)

![](_page_25_Picture_144.jpeg)

Пример сетки со сгущением и видом соответствующего окна "Редактор сетки" показан на рисунке 19.

![](_page_25_Figure_3.jpeg)

**Рисунок 19. Окно "Редактор сетки" с примером сетки со сгущением**

#### <span id="page-26-0"></span>**Палитра соответствия цвета узла сетки значению функции карты**

Программа позволяет загрузить карту из внешнего файла сетки (поддерживается бинарный формат CNV).

Для загрузки карты пользователю следует воспользоваться пунктом меню "Файл" \* "Импорт карты". Сетка с раскрашенными узлами появится на Главном виде. Узлы будут раскрашены согласно значениям функции "m" (map, карта). Данная функция используется внешними модулями для разметки узлов сетки согласно принадлежности к объектам расчётной области. Таким образом, просматривая значения функции m можно убедиться в корректности разметки сетки объектами расчетной области.

Для вывода на экран таблицы соответствия между цветами и значения функции следует воспользо-

ваться пунктом меню "Вид" \* "Палитра материалов" или кнопкой панели инструментов главного окна, в результате на экране появится окно "Редактор палитры", пример которого показан на Рисунке 20.

![](_page_26_Picture_92.jpeg)

**Рисунок 20. Окно "Редактор палитры"**

#### <span id="page-26-1"></span>**Просмотр сетки**

Окно "Сетка" автоматически отображается при включении отображения карты сетки (окно палитры соответствия цвета узла сетки значению функции карты).

Для включения отображения карты сетки пользователю следует воспользоваться кнопкой  $\blacksquare$ на панели инструментов. Окно позволяет выбрать слой сетки, который необходимо отобразить в Главном окне. Пример окна "Сетка" показан на Рисунке 21. В таблице 7 приведены управляющие элементы окна "Сетка".

![](_page_27_Picture_134.jpeg)

### **Рисунок 21. Окно "Сетка"**

#### **Таблица 7 — Управляющие элементы окна "Сетка"**

![](_page_27_Picture_135.jpeg)

#### <span id="page-27-0"></span>**Внешние операции**

Некоторые функции GE реализованы в виде вызова внешних программ.

С точки зрения пользователя это не требует дополнительных действий по подготовке данных для вызова этих программ, но, если необходимо увидеть в интерфейсе Редактора результат работы внешней операции, требует загрузки результата после окончания выполнения внешней операции.

- В GE доступны следующие внешние операции:
	- Подготовка для маркировщика;<br>– Маркировка:
	- Маркировка;

Исполняемые модули внешних программ для внешних операций устанавливаются программой установки GE и не требуют ручной установки или настройки вне интерфейса редактора.

Пример окна "Внешние операции" показан на Рисунке 22.

![](_page_28_Picture_105.jpeg)

#### **Рисунок 22. Окно "Внешние операции"**

Подробно внешние операции будут рассмотрены в следующих подразделах.

#### <span id="page-28-0"></span>**Подготовка файла для внешнего маркировщика**

Данная функция позволяет подготовить файлы для вызова внешнего маркировщика сетки не производя самого вызова. Данная операция может быть полезна при запуске маркировщика на удаленных компьютерах не производя маркировку на том же компьютере, на котором запущен GE.

Данная функция производит сохранение необходимого набора файлов (grid.inp, mapper.inp, файлы геометрии в формате .stl) в указываемый пользователем каталог для последующего ручного запуска маркировщика. В указанной пользователем директории предварительно будут удалены все файлы с расширениями: .inp, .stl, .dat, .mpi.

#### <span id="page-28-1"></span>**Маркировка**

Входными данными для операции Маркировка являются трехмерные поверхности (STL-файлы) и сетка. Результатом операции Маркировка является файл с сеткой, в узлах которой задана функция "m". Значения функции равно значению атрибута "Материал" того трехмерного объекта, внутри которого находится данный узел.

Если узел принадлежит нескольким объектам, выбирается объект с максимальным порядковым номером и узлу присваивается значение атрибута "Материал" того трехмерного объекта, который имеет больший порядковый номер в списке в окне "Список STL-объектов".

В результате выполнения данной операции будет создан каталог с именем "GE" в том каталоге, где сохранен файл проекта перед вызовом данной операции. В каталоге "GE" будет создан файл mapf3d.cnv.

Для визуализации полученной карты, воспользуйтесь пунктом мен. "Файл" \* "Импорт карты" и в открывшемся окне диалога укажите полученный файл mapf3d.cnv.

Результат операции Маркировка для объекта конус показан на рисунке 23. На рисунке приведены сечения карты, трехмерный объект и результат работы маркировщика. Синим цветом показаны узлы, лежащие вне объекта. Красным цветом показаны узлы, попавшиеся в объект.

![](_page_29_Figure_0.jpeg)

#### **Рисунок 23. Результат работы маркировщика**

<span id="page-29-0"></span>Чтобы продемонстрировать возможности GE при работе с конкретными инженерными задачами, в следующем разделе представлен пример построения трехмерной модели сборки РУ.

## **Пример построения трехмерной модели**

Построим пример трехмерной модели сборки из нескольких тепловыделяющих элементов (ТВЭЛ) с помощью GE. Модель будем стоить в миллиметрах.

Откроем приложение GeometryEditor и создадим первый ТВЭЛ, после чего создадим копии объектов, составляющих ТВЭЛ, необходимое количество раз.

Каждый ТВЭЛ будет состоять из 3 соосных цилиндров и навивки в виде спирали (см. Рисунок 24):

- 1. Радиус внешнего цилиндра: 3,3 мм
- 2. Радиус среднего цилиндра: 2,9 мм
- 3. Радиус внутреннего цилиндра: 2,5 мм
- 4. Параметры спирали:
	- Радиус навивки: 3,3 мм
	- Радиусы «проволоки» спирали: 0,575 мм по обоим направлениям. В случаем навивки, имеющей в сечении эллипс, возможно задать различные радиусы для получения эллипса вместо окружности в сечении.
	- Высота витка (шаг резьбы): 100 мм

![](_page_30_Figure_0.jpeg)

**Рисунок 24. Структура ТВЭЛ**

Длина ТВЭЛ равняется 1300 миллиметров. Зададим внутренним цилиндрам высоту больше внешних цилиндров (1400, 1450) для удобства работы – так удобнее различать объекты на сцене.

При построении сцены важно учитывать, что в дальнейшем эти объекты используются для разметки сетки (присвоение узлу сетки значения, соответствующего значению «Материал») STL-объекта. Данные значения в узлах сетки, в свою очередь, определяют материал, который находится в данной точке пространства. Это необходимо при дальнейшем решении задач теплогидродинамики с использованием нашей сетки и расчетной области (модели).

В случае вложенных объектов, значение узлу сетки задает тот объект, который находится ниже в списке объектов. Поэтому в нашем случае важно, чтобы каждый внешний цилиндр был выше в списке, чем вложенные в него объекты. Поскольку спираль (навивка) в нашем случае не пересекается с другими объектами, то ее порядковый номер в списке объектов не важен.

Необходимо задать значение материала твердым объектам (цилиндрам и спирали). Материалы «1» и «2» зарезервированы для жидкой среды. Поэтому, зададим цилиндрам номера материалов «3», «4» и «6». Материал спирали укажем «5». Конкретные значения не важны, т.к. номера свойства материалов сопоставляются их в дальнейшем. Сейчас важно только указать различные значения различным объектам.

Создадим копии ТВЭЛ, чтобы из одиночного объекта получить сборку. Для этого воспользуемся пунктом меню Настройки \* Копирование и вставка. Откроется окно "Параметры копирования и вставки" (см. Рисунок 25), в котором для задания сдвига объектов при вставке при копировании укажем сдвиг X = -7.75.

![](_page_31_Picture_46.jpeg)

#### **Рисунок 25. Окно "Параметры копирования и вставки"**

После этого выделим все созданные объекты (4 объекта) и скопируем их несколько раз. Для этого следует воспользоваться комбинацией стандартной клавиш Ctrl+C (1 раз) и Ctrl+V (5 раз). Получим сборку из нескольких ТВЭЛ, получившийся результат показан на Рисунке 26.

![](_page_31_Picture_3.jpeg)

**Рисунок 26. Пример фрагмента сборки ТВЭЛ, полученной путем копирования объектов**

Применяя копирование и вставку объектов ТВЭЛ, построим сборку из 127 ТВЭЛ (см. Рисунок 27).

![](_page_32_Figure_0.jpeg)

**Рисунок 27. Пример сборки из 127 ТВЭЛ. Проекция «Вид сверху»**

Придадим навивкам, расположенным в крайних (внешних) ТВЭЛ, эллиптическое сечение. Если имеется такое условие на отдельные ТВЭЛ, то целесообразнее создать один такой объект и сделать его копии, чем редактировать десятки скопированных ранее объектов.

Спиралям навивок, принадлежащих внешним (крайним) ТВЭЛ, зададим следующие параметры:

- Радиус 2: «0,3» (мм). Данный параметр задает радиус эллипса сечения навивки, перпендикулярный оси навивки спирали (ТВЭЛ).
- Радиус 3: «0,575» (мм). Данный параметр задает радиус эллипса, перпендикулярный радиусу 2 (направлен по касательной к цилиндру ТВЭЛ).
- Материал: «6». Зададим отдельный материал, чтобы в дальнейшем можно было задать специальные свойства для навивки внешних ТВЭЛ.

Параметры навивки внешних ТВЭЛ показаны на рисунке 28.

![](_page_32_Figure_8.jpeg)

**Рисунок 28. Параметры навивки внешних ТВЭЛ**

Построим стенки реактора согласно чертежу. Стенки будем создавать из примитивов «параллелепипед» (см. Рисунок 29).

![](_page_33_Figure_1.jpeg)

**Рисунок 29. Модель реактора: ТВЭЛ и стенки. Проекция «Вид спереди»**

Перейдем к созданию расчетной сетки. Создадим сетку со сгущением узлов (сокращением шага сетки) между рядами ТВЭЛ, где течет жидкость. Сетка будет равномерной по X и Z, и состоять из интервалов вдоль оси Y. Длина каждого интервала равняется 6.711 (расстояние между рядами ТВЭЛ). Сгущение будем делать к краям интервалов. Шаг на краях – «0.05». Кол-во узлов на каждом интервале – «30». Результат построения сетки показан на Рисунке 30.

![](_page_33_Figure_4.jpeg)

**Рисунок 30. Сетка: параметры и пример на фрагменте сцены**

Поскольку жидкостью являются все узлы сетки со значением материала «1» или «2», то для заполнения узлов сетки между ТВЭЛ значениями 2, необходимо создать параллелепипед, охватывающий сетку.

Окончательный результат построения расчетной модели сборки ТВЭЛ и сетки показан на рисунке 31.

Далее файлы могут быть сохранены и переданы в расчетную программу CONV-3D/V2. После задания начальных и граничных условий с помощью Редактора сценария EditInp, который будет описан в следующем препринте, можно непосредственно приступать к решению теплогидродинамической задачи с помощью кода CONV-3D/V2.

![](_page_34_Figure_3.jpeg)

Рисунок 31. Модель сборки ТВЭЛ: ТВЭЛ, стенки, «жидкость» и расчетная сетка

## <span id="page-34-0"></span>Заключение

Разработан геометрический редактор GE для построения расчетных областей и сеток для CFD модуля CONV-3D/V2.

Подготовлен документ, который объясняет основные особенности работы с GE и ограничения  $\bullet$ его применения.

Данный документ позволяет пользователям вычислительного CFD модуля CONV-3D/V2 помочь  $\bullet$ освоить и в короткие сроки перейти к решению непосредственно теплогидродинамических задач, на которые ориентирован CFD модуль CONV-3D/V2.

## <span id="page-35-0"></span>**Список использованных источников**

- 1 Chudanov V.V., Aksenova A.E., Pervichko V.A. and Plotnikova I.G. Combined approach based on LES, FDM and CAD specifications for solving CFD problems, In book Computation mechanics: Techniques and developments// Edited by: B.H.V. Topping, Civil-Comp Press: Paperback: 323 pages, 2000: ISBN 0-948-749-68-7, pp. 285–291, 2000.
- 2 V.Chudanov, A.Aksenova, A.Korotkov, V.Pervichko, I.Plotnikova, A New Approach for Solving of CFD Problems in Complex Geometries with Using of CAD. - In: Proc. 19th CAD-FEM Users' Meeting 2001: International Congress on FEM Technology, October 17-19, Berlin and Potsdam. CAD-FEM GmbH. Vol.2; 2.14.5.
- 3 V.Chudanov, A.Aksenova, V.Pervichko, V.Strizhov. Advanced adaptive mesh refinement algorithm for CFD problems in industrial applications, - In: Proc. Advanced Fluid Mechanics conference*,* Ghent, Belgia, 19-21 May. 2002.
- 4 Chudanov V.V., Aksenova A.E., Pervichko V.A. 3D unified CFD approach to thermalhydraulic problems in safety analysis. – In: *Proc. of IAEA Technical Meeting on Use of Computational Fluid Dynamics (CFD) Codes for Safety Analysis of Nuclear Reactor Systems, Including Containment,* University of Pisa, Italy, 11-14 November, 2002. (CD-disk (Session 7). Summary reports IAEA-TECDOC-1379, p.14, 2003).
- 5 Чуданов В.В. Модели и методы трехмерного тепломассопереноса для описания тяжелых аварий. Известия Академии Наук, серия Энергетика, №2, 22–37, 2004.
- 6 Chudanov V.V., Aksenova A.E., Pervichko V.A., Plotnikova I.G., Korotkov A.A., "Grid Office" for CFD Pre and Post Processing, Proc. 17th IMACS World Congress, Paris, France July 11–15, 2005. ISBN 2-915913-02-1, CD-disk, paper T1-I-57-0970. 2005.
- 7 А.А. Коротков, В.А. Первичко, И.Г. Плотникова, В.В. Чуданов. Метод построения ортогональных сеток на плоскости, на гладкой трехмерной поверхности. Препринт ИБРАЭ-РАН, №2006-06.
- 8 Чуданов В.В., Аксенова А.Е., Первичко В.А. Методы прямого численного моделирования турбулентности с использованием DNS и LES подходов в задачах теплогидравлики ТВС. Известия Академии Наук*,* серия Энергетика, №6, СС.47-57, 2007.
- 9 Методы вычислительной гидродинамики для анализа безопасности объектов ТЭК. Труды ИБРАЭ РАН / под.~общей ред.~чл.-кор. РАН Л.А. Большова. Вып.3. – М: Наука, 2008. – 210 с.: ил.
- 10 Чуданов В.В., Линге И.И., Осипьянц И.А., Семенов В.Н., [Сороковикова О.С., Аксенова А.Е.,](http://www.neolant.ru/press-center/articles/index.php?ID=244&phrase_id=4294&PHPSESSID=c83e369294ed76625d524cfdaf69de10)  [Чуйко Д.В., Бунто П.А.,](http://www.neolant.ru/press-center/articles/index.php?ID=244&phrase_id=4294&PHPSESSID=c83e369294ed76625d524cfdaf69de10) Чеховская Е.С, Трехмерное моделирование атмосферного переноса радиоактивных веществ. Журнал Безопасность окружающей среды, №2, СС. 56–60, 2009.
- 11 Chudanov V., Aksenova A., Pervichko V., CFD Based Numerical Modules for Safety Analysis at NPPs Validation and Verification, Journal of Materials Science and Engineering, 1(3) (August, 2011), ISSN 2161-6221.
- 12 Чуданов В.В., Аксенова А.Е., и др., CFD код CONV-3D для расчета теплогидродинамики в элементах ЯЭУ с использованием суперЭВМ. Атомная энергия, том 117, выпуск 6 (декабрь 2014). pp.307-312.

## <span id="page-36-0"></span>ПРИЛОЖЕНИЕ А. Форматы GE

#### <span id="page-36-1"></span>**Формат STL**

STL - формат файла, широко используемый для хранения трехмерных моделей объектов. Информация об объекте хранится как список треугольных граней, которые описывают его поверхность, и их нормалей. STL-файл может быть текстовым (ASCII) или двоичным.

#### <span id="page-36-2"></span>Текстовый формат STL

Текстовый или ASCII STL файл начинается со строки:

#### solid name

где name необязательная строка (но если name опущено, всё равно должен быть пробел после solid). Файл продолжается с любым числом треугольников, описываемых следующим способом:

```
facet normal ni nj nk
outer loop
vertex vlx vly vlz
vertex v2x v2y v2zvertex v3x v3y v3z
endloop
endfacet
```
где каждый n или v число с плавающей запятой в виде знака-мантиссы или 'е'-знак-экспоненты, то есть "-2.648000e-002". Файл завершается строкой: endsolid name

#### <span id="page-36-3"></span>Двоичный формат STL

Поскольку ASCII STL файл может быть очень большим, существует двоичная версия данного формата. Файл начинается с заголовка из 80 символов (который обычно игнорируется, но не должен начинаться с 'solid', так как с этой последовательности начинается ASCII STL файл). После заголовка идет 4 байтовое беззнаковое целое число, указывающее количество треугольных граней в данном файле. После этого идут данные, характеризующие каждый треугольник, в свою очередь. Каждый треугольник описывается двенадцатью 32 битными числами с плавающей запятой: 3 нормали и по 3 на каждую из трех вершин для X/Y/Z координат. После идут 2 байта беззнакового 'short', который называется 'attribute byte count'. В обычном файле должно быть равно нулю, так как большинство программ не понимают других значений. Числа с плавающей запятой представляются в виде IEEE числа с плавающей запятой и считается обратным порядком байтов, хотя это не указано в документации.

**UINT8** - Заголовок UINT32 - Количество треугольников

foreach triangle REAL32 - Нормаль REAL32 - Вершина 1 REAL32 - Вершина 2 REAL32 - Вершина 3 UINT16 - Количество байт под атрибуты end

#### <span id="page-36-4"></span>Approx-STL

Approx-STL преобразованный программы-аппроксиматора STL-объект.  $\mathbf c$ помощью Обработка производится заданной трехмерной на заранее сетке. Результатом такого преобразования является STL-объект, все треугольники которого имеют ровно по две вершины, лежащих на ребрах использованной сетки.

## <span id="page-37-0"></span>**STL+\-**

В рамках визуализатора, для Approx-STL строятся вспомогательные объекты. Эти объекты представляют собой копии Approx-STL, у которых все треугольники сдвинуты по нормали на заранее заданную величину. В зависимости от знака этой величины, объекты обозначаются либо как STL+, либо как STL-.

## <span id="page-37-1"></span>**Формат CNV для хранения сетки с данными**

При загрузке сетки, предполагается, что пользователь укажет два файла: 3d.cnv и 3p.cnv. Эти файлы содержат информацию о координатах и расчитанных значениях сетки.

В 3d.cnv хранится информация о значениях переменных "t", "u1", "u2", "u3", "p". Также в конце файла хранится информация о карте

В 3p.cnv хранится информация о значениях переменных "cv", "cup", "vis", "vist", "source".

```
CNV-формат описывает двоичный файл следующей структуры.
(здесь "переменные" - список соответствующих файлу переменных)
```

```
INT32 - ключ-константа, указывающий на обратный порядок записи байт в файле (для UNIX-систем)
INT32, INT32, INT32 - количество узлов сетки (NX, NY и NZ)
REAL32 * NX - координаты X
REAL32 * NY - координаты Y
REAL32 * NZ - координаты Z
```

```
foreach (переменная in переменные)
{
```
 *Примечание: в конце 3d.cnv находится информация о карте, способ хранения такой же, но тип данных - INT16*

```
 for (k от 0 до NZ-1)
 {
      for (j от 0 до NY-1)
      {
         for (i от 0 до NX-1)
\overline{\mathcal{L}} REAL32 - значение переменной в точке i,j,k
         }
      }
   }
}
```
## <span id="page-37-2"></span>**Файл проекта GeometryEditor**

Создается при вызове функции "Файл" > "Сохранить проект", загружается при вызове функции "Файл" > "Открыть проект".

Бинарный файл проекта GE содержит полную информацию обо всех объектах и сетке. Не содержит информацию о карте (загруженной при вызове функции "Файл" > "Импорт карты").

### <span id="page-37-3"></span>**Структура файла \*.GE3**

- Заголовок с информацией о версии программы, создавшей файл
- Для каждого объекта 1..N:
	- o Тип примитива (int32)
	- o R,G,B-компоненты цвета (byte,byte,byte)
	- o Если тип примитива = STL-объекта
- Признак: содержит описание треугольников (int32)
- Количество треугольников (int32)
- Для каждого треугольника 1..N\_TrianglesCount
	- Для каждой вершины треугольника 1..3
		- $\blacksquare$  Координата вершины x,y,z (double)
- o Для каждого базового свойства объекта 1..BasePropertyCount
	- **•** Индекс свойства (int32)
	- Значение свойства (для имени и цвета string, для остальных double)
- o Для каждого специфического (соответствующего его типу примитива) свойства объекта 1..PropertyCount
	- Индекс свойства (int32)
	- Значение свойства (double)
- o Признак завершения описания объекта (int32, double)
- Запись описания интервалов сетки, для направлений XYZ, 1..3:
	- o Количество интервалов по направлению (int32)
	- o Для всех интервалов, 1..Count
		- $\blacksquare$  Тип сгущения (int32)
		- Количество точек (int32)
		- **•** Минимальная точка интервала (double)
		- **•** Максимальная точка интервала (double)
		- Дельта для расчета сгущения (double)

#### <span id="page-38-0"></span>**Файл параметров сетки GeometryEditor (.grid)**

Программа позволяет сохранять параметры сетки отдельно от трехмерной модели сцены. Это удобно, если требуется произвести несколько расчетов с использованием разных сеток на одной и той же модели. Функциональность создания (записи) и загрузки (чтения) файлов данного формата доступна из окна «Редактор сетки» (см. меню Вид \* Редактор сетки).

Файл представляет из себя список строк, каждая из которых описывает фрагмент сетки в том же виде, в каком он задается на экране «Редактор сетки». Каждая строка последовательно содержит:

- Ось, вдоль которой задается интервал (int32);
- Тип сгущения (int32) ;
- Количество точек в описываемом интервале (int32);
- Минимальная (левая на оси координат) точка интервала (double);
- Максимальная (правая на оси координат) точка интервала (double);
- Шаг сетки у границы, к которой производится сгущение (double).

## <span id="page-39-0"></span>**Вспомогательные файлы для внешних программ**

## <span id="page-39-1"></span>**mapper.inp**

Файл, используемый внешним маркировщиком. Создается при вызове функции "Внешние операции" > "Маркировка". Содержит информацию об именах файлов маркируемых объектов и соответствующих им материалов.

Пример файла:  *geom1.stl -1001 geom2.stl 1 geom3.stl 10001*

### <span id="page-39-2"></span>**grid.inp**

Файл, используемый внешним маркировщиком. Создается при вызове функции "Внешние операции" > "Маркировка". Содержит информацию о координатах узлов сетки.

```
Пример файла:
  $ DIMENSIONS N1 N2 N3 
  65 65 65 
  $GRID X1 
  -1.1000000000000000E+0000 -1.0656250000000000E+0000 -1.0312500000000000E+0000 
  ...
```
#### <span id="page-39-3"></span>**agrid.inp**

Файл, используемый внешним аппроксиматором. Создается при вызове функции "Внешние операции" > "Аппроксимация". Содержит информацию о координатах узлов сетки.

Пример файла:  *65 65 65* 

 *-1.0500000E+00 -1.0171875E+00 ...*

#### <span id="page-39-4"></span>**trog.inp**

Файл, используемый внешним рассыпателем. Создается при вызове функции "Внешние операции" > "Рассыпание". Содержит информацию о точности сравнения ребер.

Пример файла:  *geom.stl 1.0e-04*